# Schnellinstallation

## **MOBOTIX CLOUD 304+**

**© 2023 MOBOTIX AG**

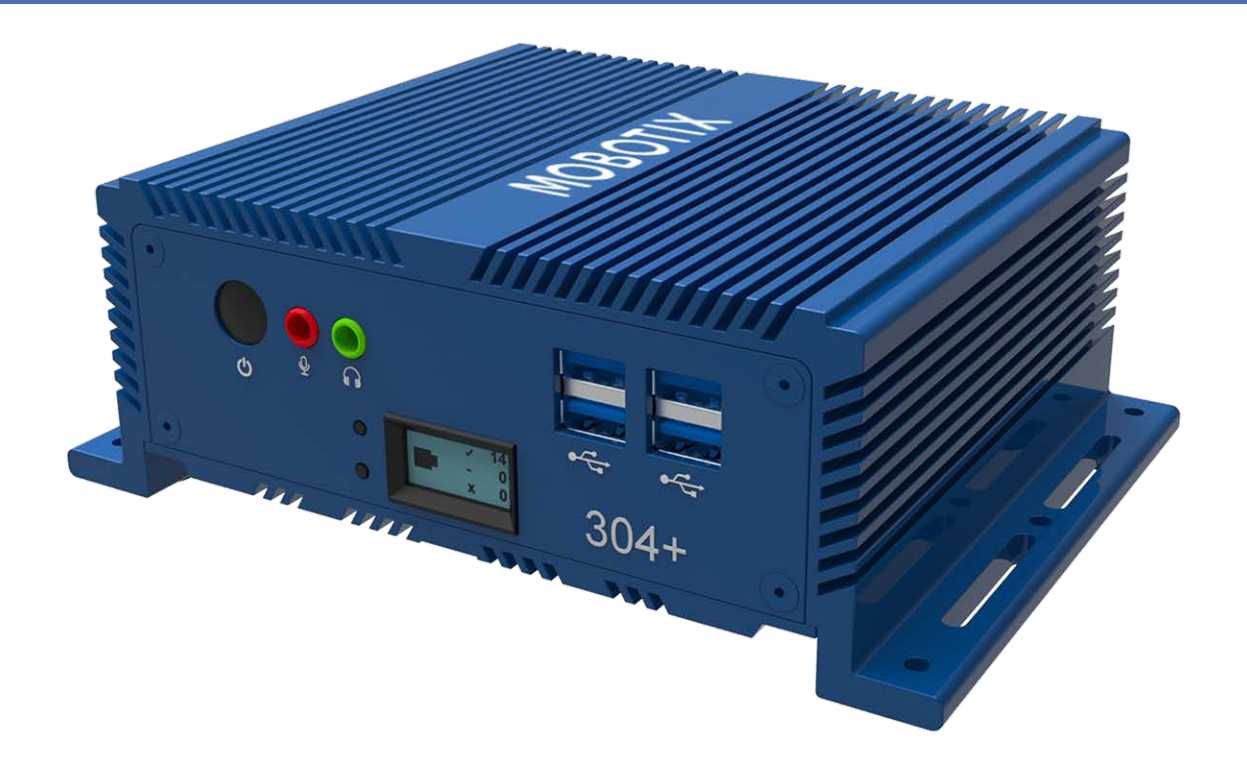

#### **BeyondHumanVision**

# MOBOTIXCLOUD

Die englische Version dieses Dokuments ist möglicherweise aktueller.

V1.01\_13.07.2023, Bestellcode: Mx-S-BRIDGEB-DT-20

# <span id="page-1-0"></span>**Inhaltsverzeichnis**

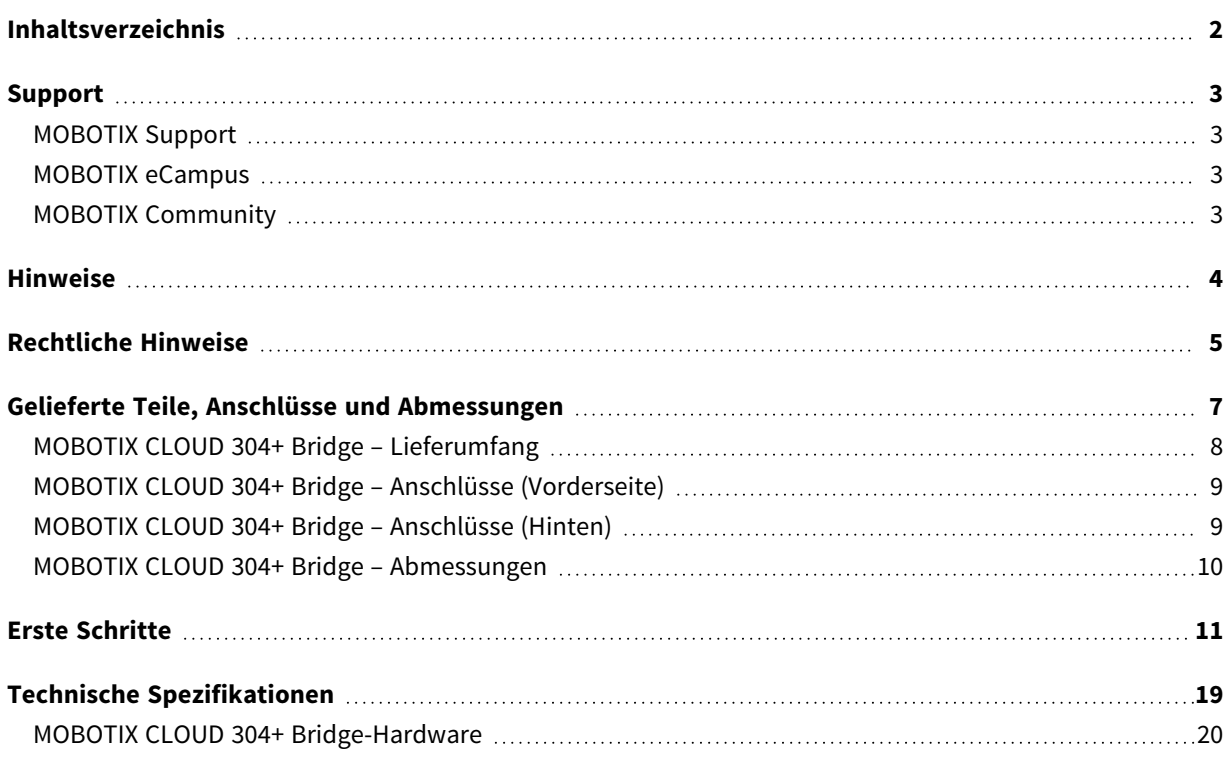

**Support**

**MOBOTIX Support**

# <span id="page-2-0"></span>**Support**

# <span id="page-2-1"></span>**MOBOTIX Support**

Sollten Sie technische Unterstützung benötigen, wenden Sie sich bitte an Ihren MOBOTIX-Händler. Wenn Ihre Fragen nicht sofort beantwortet werden können, wird Ihr Vertriebspartner Ihre Anfragen über die entsprechenden Kanäle weiterleiten, um eine schnelle Antwort zu gewährleisten.

Ist ein Internetzugang vorhanden, können Sie im MOBOTIX-Helpdesk zusätzliche Dokumentation und Software-Updates herunterladen.

<span id="page-2-2"></span>Besuchen Sie dazu **[www.mobotix.com](https://www.mobotix.com/support/help-desk) > Support > Help Desk**.

## **MOBOTIX eCampus**

Der MOBOTIX eCampus ist eine Rundum-Plattform für das E-Learning. Sie können damit entscheiden, wann und wo Sie die Inhalte Ihrer Schulungsseminare durchsehen und bearbeiten möchten. Öffnen Sie einfach die Website in Ihrem Browser und wählen Sie das gewünschte Schulungsseminar aus.

<span id="page-2-3"></span>Besuchen Sie dazu **[https://www.mobotix.com/de/ecampus-mobotix](https://www.mobotix.com/ecampus-mobotix)**.

# **MOBOTIX Community**

Die MOBOTIX Community ist ebenfalls eine nützliche Informationsquelle. Die Mitarbeiter von MOBOTIX und andere Benutzer teilen dort ihr Wissen miteinander. Auch Sie haben diese Möglichkeit.

Besuchen Sie dazu **[community.mobotix.com](https://community.mobotix.com/)**.

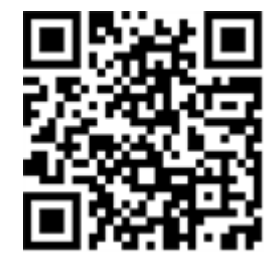

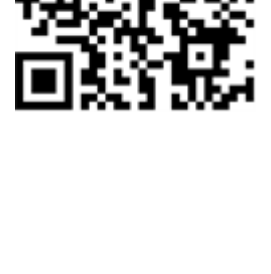

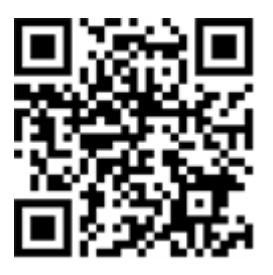

# <span id="page-3-0"></span>**Hinweise**

### **Allgemeine Hinweise**

- Dieses Schnellinstallation dient nur als Referenz.
- Alle gezeigten Designs/Verfahren können ohne vorherige schriftliche Ankündigung geändert werden.
- Alle erwähnten Marken und eingetragenen Marken sind Eigentum ihrer jeweiligen Inhaber.
- Besuchen Sie unsere Website unter [www.mobotix.com](https://www.mobotix.com/) oder wenden Sie sich an Ihren Servicetechniker vor Ort, um weitere Informationen zu erhalten.

### **Vorsichtsmaßnahmen für die Verwendung**

- Die Funktionsfähigkeit des Geräts hängt von den Netzwerkfunktionen des Installationsstandorts ab. Informationen zu den Netzwerkanforderungen erhalten Sie bei Ihrem lokalen Vertriebsmitarbeiter.
- <sup>n</sup> Gehen Sie vorsichtig mit dem Gerät um. Setzen Sie das Gerät keinen Stößen aus und lassen Sie es nicht fallen. Eine Nichtbeachtung kann zu Fehlfunktionen führen.
- Dieses Gerät ist für den Einsatz in Innenräumen konzipiert.
- Trennen Sie das Gerät während des Betriebs nicht direkt von der Stromversorgung. Schalten Sie das Gerät aus, indem Sie den Netzschalter auf der Vorderseite des Geräts drücken.
- Verwenden Sie das Gerät nicht über einen längeren Zeitraum in heißen oder feuchten Umgebungen. Eine Nichtbeachtung kann zu einer Verschlechterung der Komponenten und einer verkürzten Lebensdauer des Geräts führen.
- Setzen Sie das Gerät keiner direkten Wärmequelle aus.
- Stellen Sie sicher, dass alle Daten vor der Entsorgung vom Gerät gelöscht werden.

# <span id="page-4-0"></span>**Rechtliche Hinweise**

### **Rechtliche Aspekte einer Video- und Audioaufzeichnung:**

Beim Einsatz von MOBOTIX AG Produkten sind die Datenschutzbestimmungen für Video- und Audioaufzeichnungen zu beachten. Je nach Landesgesetz und Aufstellungsort der MOBOTIX CLOUD 304+ kann die Aufzeichnung von Video- und Audiodaten besonderen Auflagen unterliegen oder untersagt sein. Alle Anwender von MOBOTIX Produkten sind daher aufgefordert, sich über die aktuell gültigen Bestimmungen zu informieren und diese zu befolgen. Die MOBOTIX AG übernimmt keine Verantwortung für einen nicht legalitätskonformen Produktgebrauch.

### **Konformitätserklärung**

Die Produkte der MOBOTIX AG werden nach den anwendbaren Richtlinien der EU sowie weiterer Länder zertifiziert. Die Konformitätserklärungen für die Produkte von MOBOTIX finden Sie unter **[www.mobotix.com >](https://www.mobotix.com/support/download-center/documentation/certificates-declarations-of-conformity) Support > Download Center > Marketing & Dokumentation > Zertifikate & [Konformitätserklärungen](https://www.mobotix.com/support/download-center/documentation/certificates-declarations-of-conformity)**.

#### **Haftungsausschluss**

Die MOBOTIX AG haftet nicht für Schäden, die durch unsachgemäße Handhabung seiner Produkte, dem Nichtbeachten der Bedienungsanleitungen sowie der relevanten Vorschriften entstehen. Es gelten die Allgemeinen Geschäftsbedingungen. Sie finden die jeweils gültige Fassung der Allgemeinen Geschäftsbedingungen unter [www.mobotix.com](https://www.mobotix.com/), indem Sie auf den Link **[Allgemeine](https://www.mobotix.com/general-terms-and-conditions) Geschäfts[bedingungen.](https://www.mobotix.com/general-terms-and-conditions)** unten auf jeder Seite klicken.

### **RoHS-Erklärung**

Die Produkte von MOBOTIX AG sind konform mit den Anforderungen, die sich aus §5 ElektroG bzw. der RoHS-Richtlinie 2011/65/EU ergeben, soweit sie in den Anwendungsbereich dieser Regelungen fallen (die RoHS-Erklärung von MOBOTIX finden Sie unter **[www.mobotix.com >](https://www.mobotix.com/support/download-center/documentation/certificates-declarations-of-conformity) Support > Download Center > Marketing & Dokumentation > Zertifikate & [Konformitätserklärungen](https://www.mobotix.com/support/download-center/documentation/certificates-declarations-of-conformity)**).

#### **Entsorgung**

Elektrische und elektronische Produkte enthalten viele Wertstoffe. Entsorgen Sie deshalb die Produkte von MOBOTIX am Ende ihrer Lebensdauer gemäß den geltenden gesetzlichen Bestimmungen und Vorschriften (beispielsweise bei einer kommunalen Sammelstelle abgeben). Produkte von MOBOTIX dürfen nicht in den Hausmüll gegeben werden! Entsorgen Sie einen im Produkt evtl. vorhandenen Akku getrennt vom Produkt (die jeweiligen Produkthandbücher enthalten einen

entsprechenden Hinweis, wenn das Produkt einen Akku enthält).

## **Informationen zur Sammlung und Entsorgung von Altgeräten und gebrauchten Batterien für Benutzer in der Europäischen Union**

Diese Symbole auf der Verpackung oder den Begleitdokumenten des Produkts weisen darauf hin, dass gebrauchte elektrische und elektronische Produkte und Batterien nicht zusammen mit dem Hausmüll entsorgt werden dürfen. Für weitere Informationen zur Sammlung und zum Recycling von Altprodukten und Batterien wenden Sie sich bitte an Ihren Händler, Ihre Verkaufsstelle oder die örtliche Gemeinde. Gemäß den nationalen Rechtsvorschriften können Sanktionen für die unsachgemäße Entsorgung dieses Abfalls gelten.

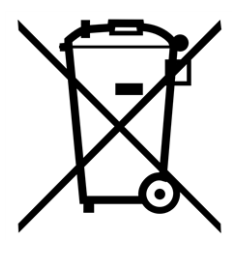

#### **Informationen zur Entsorgung in Ländern außerhalb der Europäischen Union**

Wenden Sie sich vor der Entsorgung dieser Gegenstände an Ihren Händler oder die örtlichen Behörden, um weitere Informationen zur richtigen Entsorgungsmethode zu erhalten.

# 1

# <span id="page-6-0"></span>**Gelieferte Teile, Anschlüsse und Abmessungen**

Dieser Abschnitt enthält die folgenden Informationen:

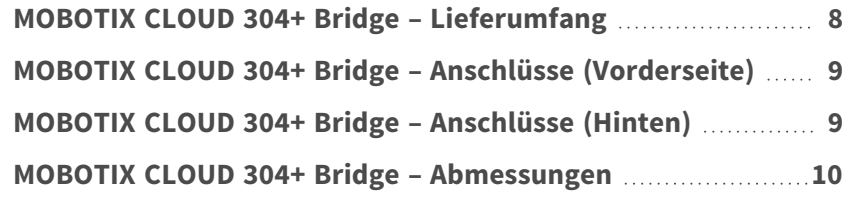

# <span id="page-7-0"></span>**MOBOTIX CLOUD 304+ Bridge – Lieferumfang**

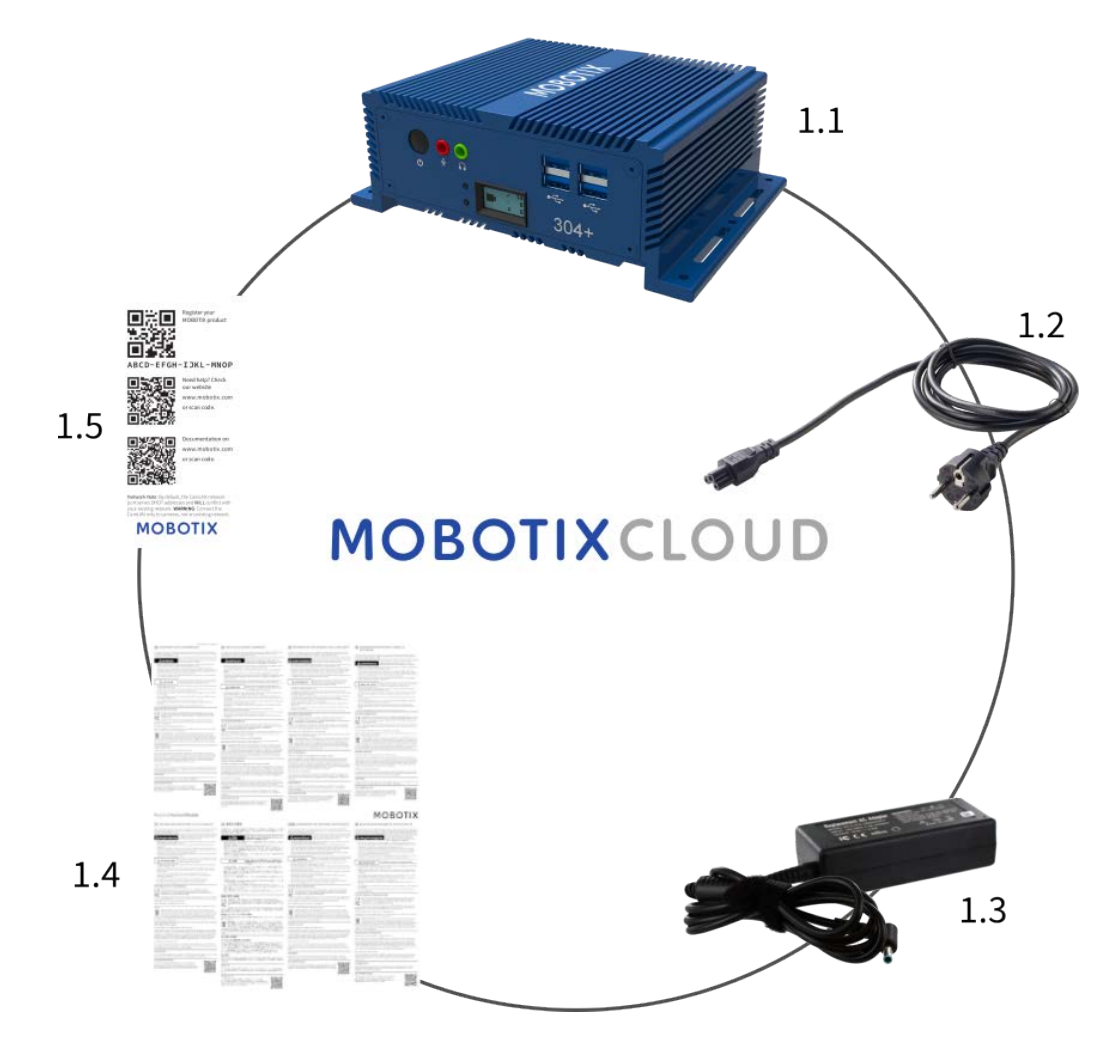

#### **Lieferumfang MOBOTIX CLOUD 304+ Bridge**

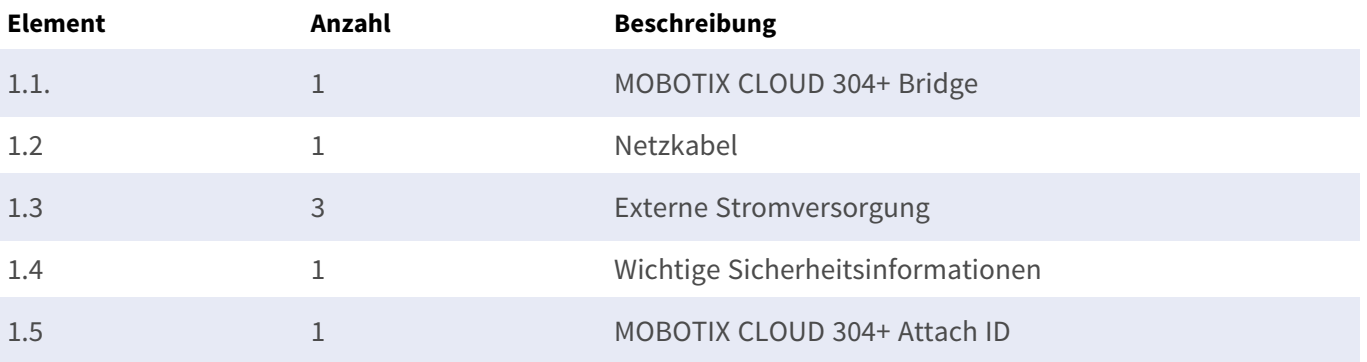

# <span id="page-8-0"></span>**MOBOTIX CLOUD 304+ Bridge – Anschlüsse (Vorderseite)**

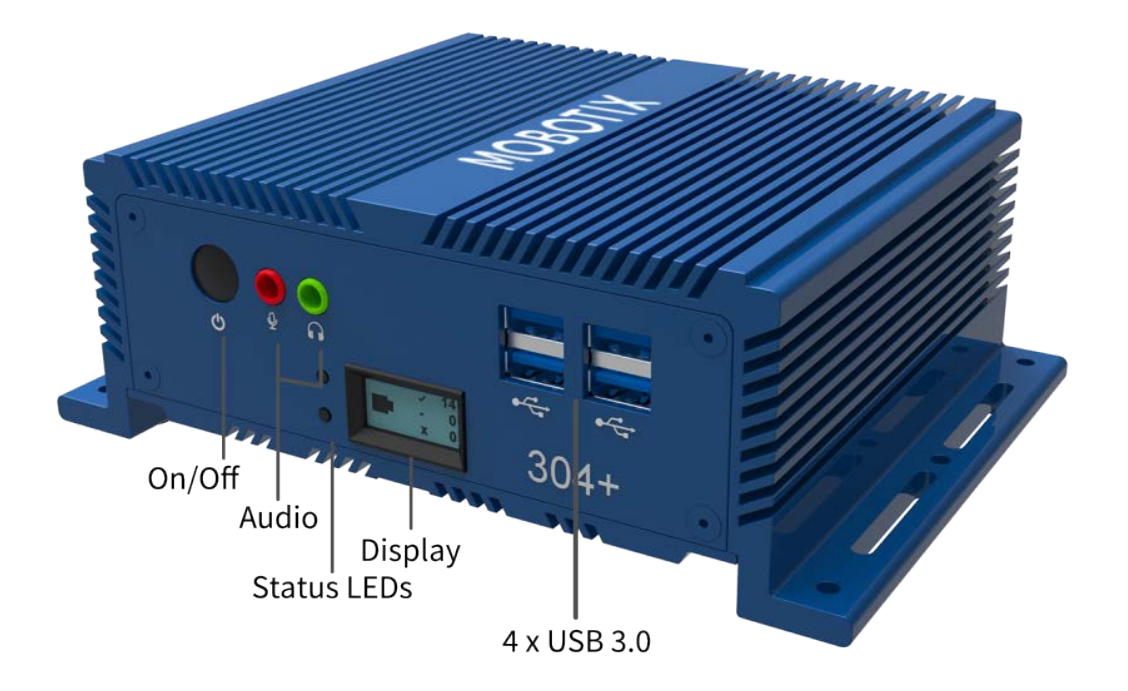

<span id="page-8-1"></span>**MOBOTIX CLOUD 304+ Bridge – Anschlüsse (Hinten)**

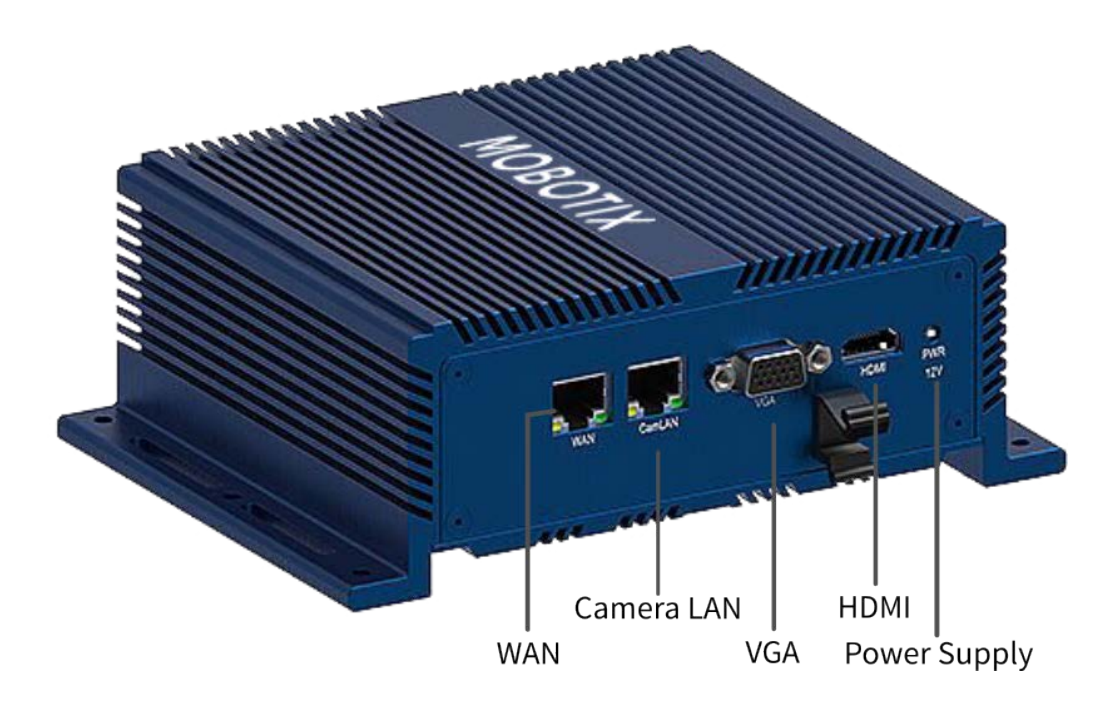

# <span id="page-9-0"></span>**MOBOTIX CLOUD 304+ Bridge – Abmessungen**

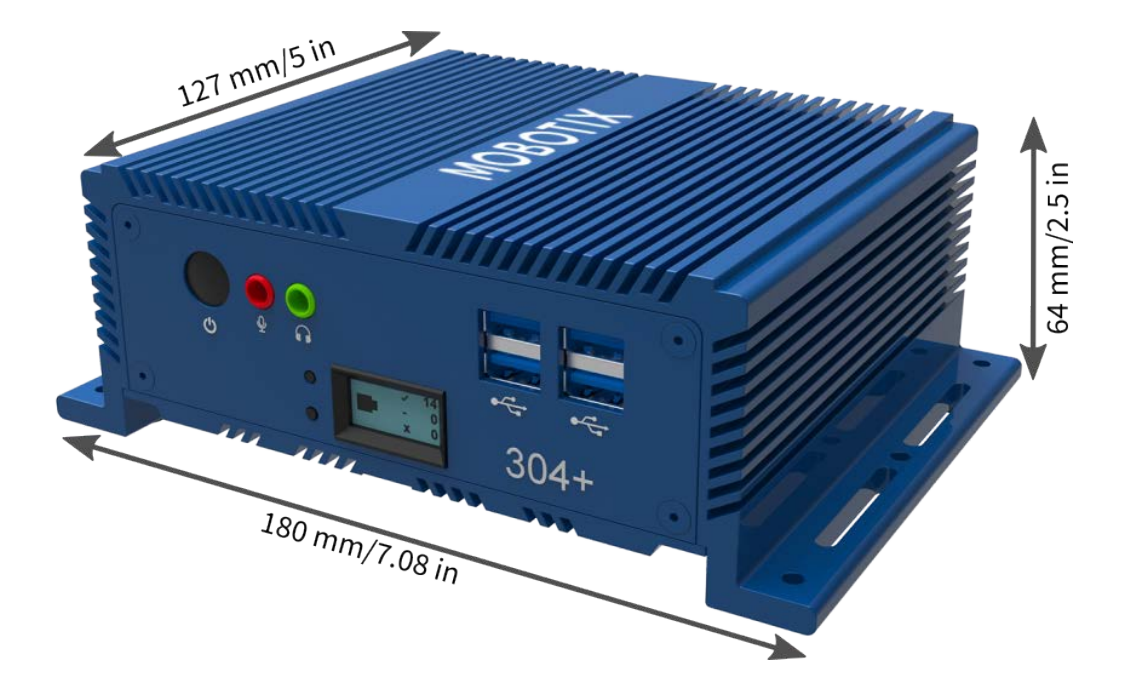

# 

# <span id="page-10-0"></span>**Erste Schritte**

#### **Online-Informationen zur MOBOTIX CLOUD 304+ Bridge**

Die MOBOTIX CLOUD 304+ Bridge ist ein intelligentes Gerät, das eine Verbindung zu Ihren Überwachungskameras herstellt, das Video aufzeichnet und sicher an die MOBOTIX CLOUD 304+ überträgt. Sie greifen über einen Webbrowser oder ein Mobilgerät auf Ihr Video zu und verwalten Ihre Kameras. Die MOBOTIX CLOUD 304+ Bridge ist physisch in Ihrem Netzwerk installiert und hat eine IP-Adresse. Dieses Schnellinstallation enthält grundlegende Informationen zur physischen Installation der MOBOTIX CLOUD 304+ Bridge in Ihrem Netzwerk und zur Zuweisung einer IP-Adresse an die Hardware.

**HINWEIS!** Wir empfehlen Ihnen, diese Anweisungen vollständig zu lesen, bevor Sie loslegen. Sie benötigen Folgendes:

- MOBOTIX CLOUD 304+ Bridge (im Lieferumfang enthalten)
- <sup>n</sup> Netzkabel (im Lieferumfang enthalten)
- Ethernet-Kabel (nicht im Lieferumfang enthalten)
- MOBOTIX CLOUD 304+ Customer Account

Wenn Sie eine statische IP-Adresse auf der Bridge benötigen, benötigen Sie außerdem:

- $M$  Monitor
- USB-Tastatur

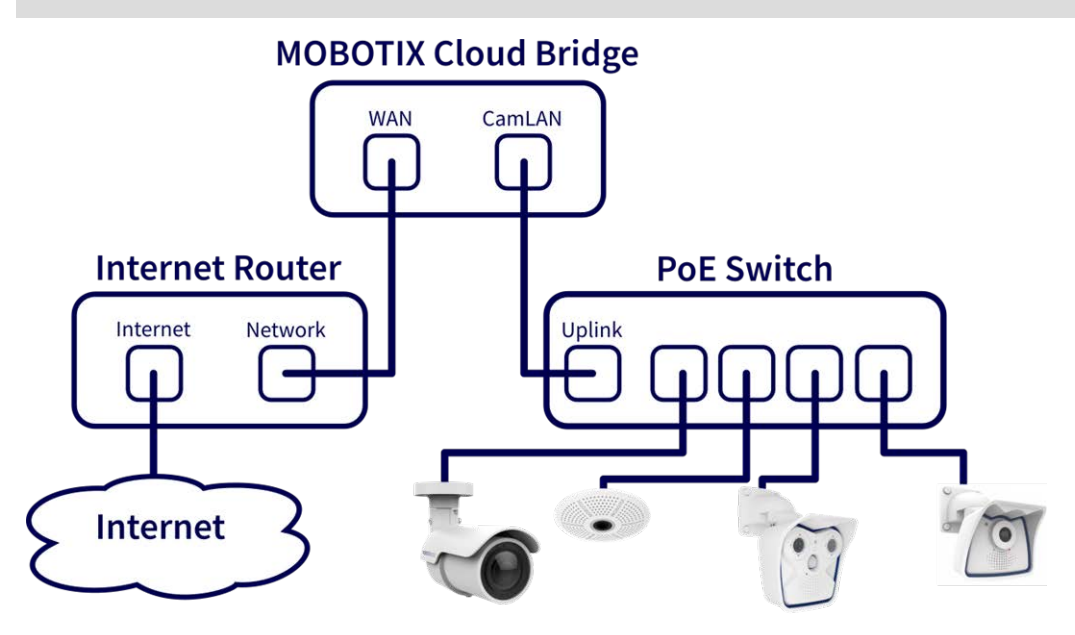

<span id="page-11-0"></span>**Abb. 1: Standardverbindung mit PoE-Switch, der an den CamLAN-Port angeschlossen ist**

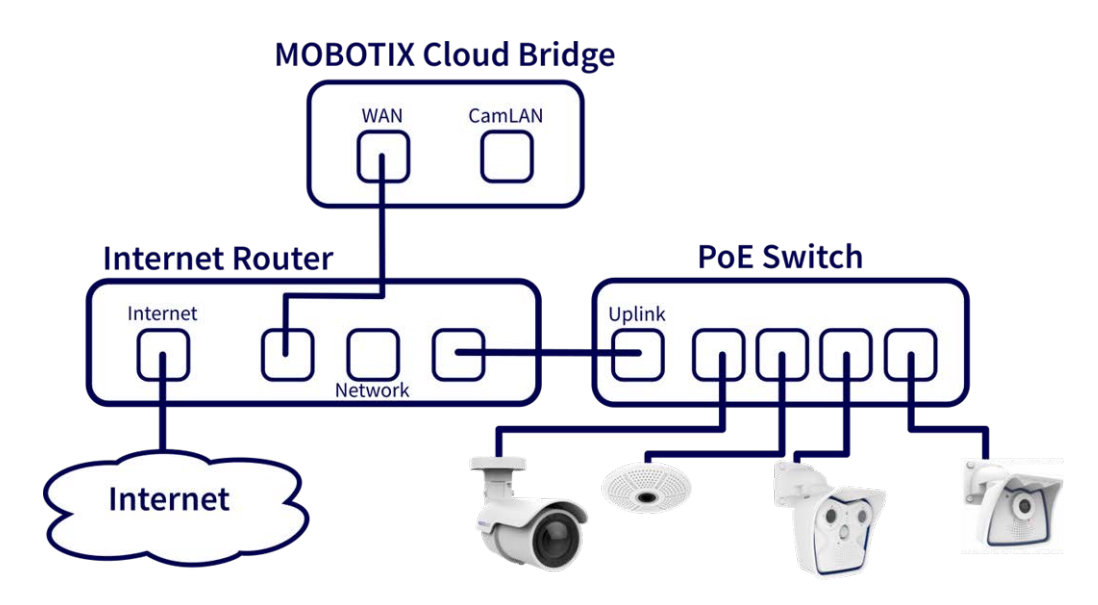

**Abb. 2: Alternative Verbindung mit PoE-Switch, der an den Internet-Router angeschlossen ist (CamLAN-Port wird nicht verwendet)**

#### **VORSICHT!**

Verbinden Sie nicht den WAN-Port **und** den CamLAN-Port der Bridge mit dem Internet-Router!

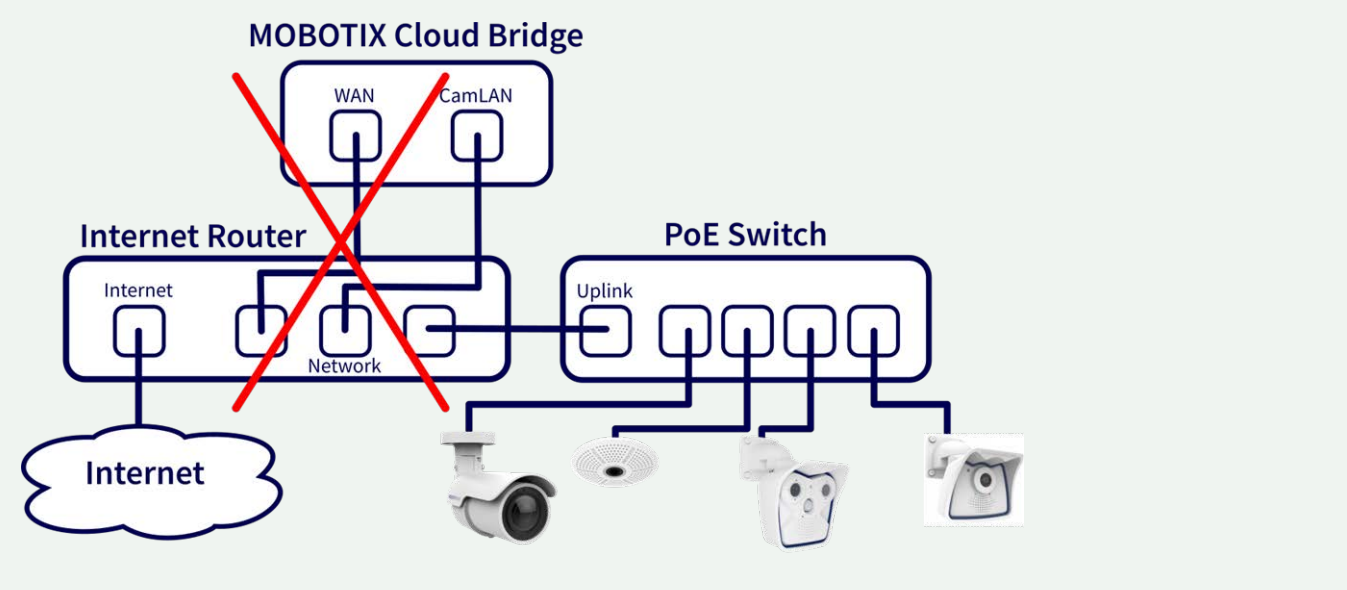

**Abb. 3: Fehlerhafte Verbindung von WAN und CamLAN-Ports zum Internet-Router**

### **Physische Installation**

#### **VORSICHT!**

- Betreiben Sie die MOBOTIX CLOUD 304+ Bridge nur auf einer stabilen, ebenen, vibrationsfreien und gut belüfteten Oberfläche.
- Halten Sie das Gerät von Feuchtigkeit, Staub, Hitze und direkter Sonneneinstrahlung fern.
- <sup>n</sup> Um eine ausreichende Kühlung und Belüftung zu gewährleisten, lassen Sie einen Abstand von mindestens 15 cm an den Seiten und mindestens 30 cm nach oben. Platzieren Sie das Netzteil in ausreichendem Abstand zur MOBOTIX CLOUD 304+ Bridge.
- 1. Stellen Sie die MOBOTIX CLOUD 304+ Bridge an einem sicheren Ort auf.
- 2. Montieren Sie das Gerät bei Bedarf mithilfe der integrierten Halterungen an einer Wand.
- 3. Verbinden Sie Ihr Netzwerk über ein Ethernet-Kabel mit dem WAN-Port auf der Rückseite der MOBOTIX CLOUD 304+ Bridge.

**VORSICHT!** Verbinden Sie die CamLAN NICHT mit Ihrem lokalen Netzwerk. Die CamLAN ist nur für Kameras konzipiert und nutzt DHCP.

4. Schließen Sie das Netzkabel an die MOBOTIX CLOUD 304+ Bridge an. Die Bridge sollte sich automatisch einschalten.

**HINWEIS!** Durch Drücken des Netzschalters wird die Bridge nach einigen Sekunden heruntergefahren. Wenn die Bridge ausgeschaltet ist, wird sie durch Drücken des Netzschalters eingeschaltet.

#### **Informationen werden auf dem vorderen Display angezeigt**

Wenn die Bridge keinem Konto zugeordnet ist, zeigt sie den Verbindungsstatus und einige Informationen zum weiteren Vorgehen an.

Das Standard-Display zeigt die Anzahl der Kameras an:

- Kameras online (√).
- Vom Benutzer deaktivierte Kameras (-).
- Kameras offline (**x**).

Drücken Sie die Aufwärts-/Abwärts-Tasten links neben dem Display, um zwischen den folgenden Anzeigemodi hin- und herzuschalten:

- Temperatur von CPU und Speicherlaufwerk
- WAN-IP-Adresse und ihre Geschwindigkeit

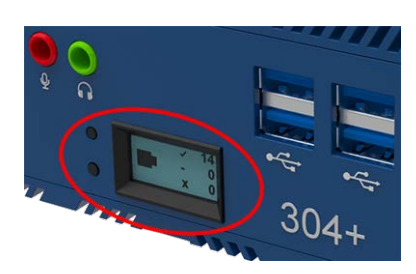

- CamLAN-IP-Adresse und ihre Geschwindigkeit
- Seriennummer der Bridge und Attach ID

#### **Konfigurieren der IP-Adresse und Netzwerkeinstellungen**

Standardmäßig bezieht die MOBOTIX CLOUD 304+ Bridge eine DHCP-Adresse aus Ihrem WAN-Netzwerk. Wenn Sie eine statische IP-Adresse benötigen, befolgen Sie bitte diese Anweisungen:

- 1. Schließen Sie den Monitor und die Tastatur an die MOBOTIX CLOUD 304+ Bridge an.
- 2. Melden Sie sich bei der Verwaltungskonsole an:
	- Anmeldename: Admin
	- Kennwort: <die letzten 5 Ziffern der Seriennummer>
- 3. Konfigurieren Sie die IP-Adresse, die Subnetzmaske, das Standard-Gateway, den primären DNS-Server und den sekundären DNS-Server je nach Ihrem Netzwerk.

### **Öffnen der Firewall-Ports**

Wenn sich Ihre MOBOTIX CLOUD 304+ Bridge hinter einer hochsicheren Unternehmens-Firewall befindet, öffnen Sie die folgenden ausgehenden Ports auf Ihrer Firewall:

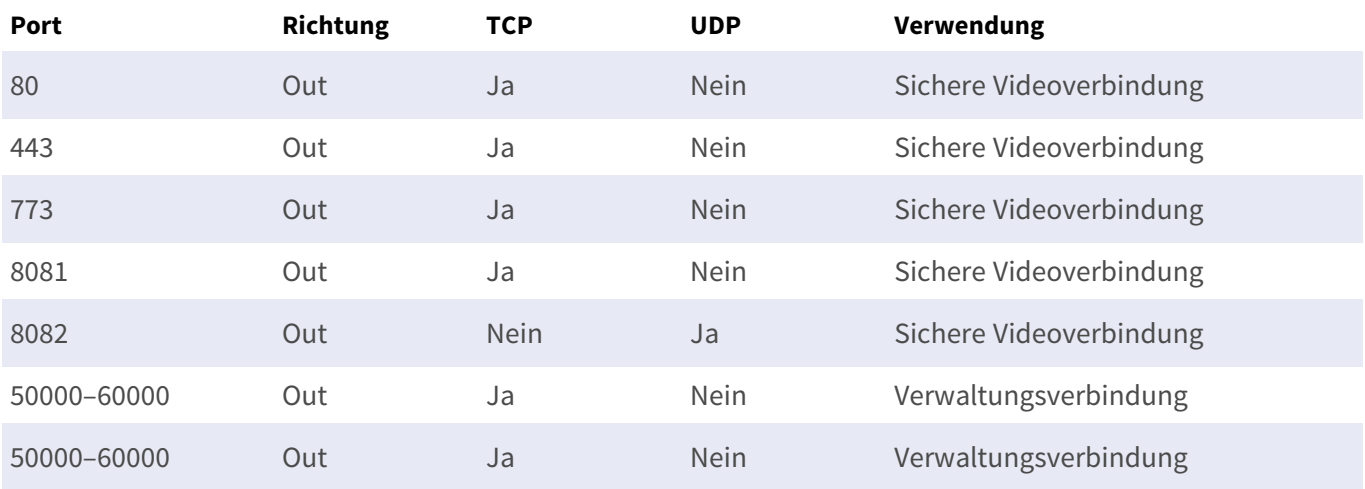

### **Bei Ihrem MOBOTIX CLOUD-Konto anmelden**

- Öffnen Sie in einem Webbrowser [www.mobotixcloud.com/login.html](https://www.mobotixcloud.com/login.html).
- Melden Sie sich mit Ihrer E-Mail-Adresse und Ihrem Kennwort an. Wenn Sie sich zum ersten Mal anmelden, müssen Sie Ihre E-Mail-Adresse verifizieren. Wenden Sie sich an Ihren MOBOTIX CLOUD-Fachhändler, wenn Sie noch kein MOBOTIX CLOUD Customer Account (Unterkonto) haben.

## **Verknüpfen Sie den MOBOTIX CLOUD 304+ Bridge mit Ihrem MOBOTIX CLOUD-Konto**

Die MOBOTIX CLOUD 304+ Bridge wurde möglicherweise bereits zu Ihrem Konto hinzugefügt (sie wird unten auf der Dashboard-Seite angezeigt). In diesem Fall können Sie mit dem nächsten Schritt fortfahren. Wenn die MOBOTIX CLOUD 304+ Bridge nicht hinzugefügt wurde, klicken Sie auf **Bridge hinzufügen**, geben die 16 Zeichen lange MOBOTIX CLOUD **Attach ID** ein und benennen die Bridge. Die Attach ID wird im Display der MOBOTIX CLOUD 304+ angezeigt.

### **Kameraeinrichtung**

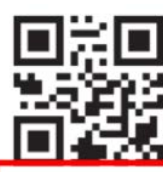

Register your MOBOTIX product

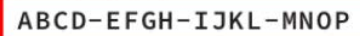

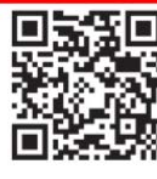

Need help? Check our website www.mobotix.com or scan code.

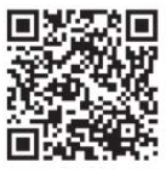

Documentation on www.mobotix.com or scan code.

Network Note: By default, the CamLAN network<br>port serves DHCP addresses and WILL conflict with our existing network. WARNING: Connect the CamLAN only to cameras, not an existing network.

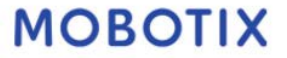

**HINWEIS!** Es können nur mit ONVIF S kompatible Kameras zum MOBOTIX CLOUD hinzugefügt werden (MOBOTIX x6- und x7-Kameras sind alle mit ONVIF S kompatibel)!

Bevor Sie versuchen, Kameras zur MOBOTIX CLOUD 304+ Bridge hinzuzufügen, empfehlen wir dringend, die Kameras zu einrichten.

Stellen Sie Folgendes sicher:

- Die Kameras sind eingesteckt und eingeschaltet (über PoE oder Stromversorgung).
- Kameras, die bereits in Betrieb sind, sollten auf die Werkseinstellungen zurückgesetzt werden, um Probleme zu vermeiden.
- Die Kameras sind so konfiguriert, dass sie DHCP-IP-Adressen verwenden (oder dass sie nicht in Konflikt stehende statische IP-Adressen haben).
- <sup>n</sup> Das ONVIF-Kennwort für den Admin-Benutzer wurde festgelegt und kann zum Hinzufügen der Kamera zur MOBOTIX CLOUD 304+ verwendet werden.

**HINWEIS!** Verwenden Sie beim Ändern von Benutzernamen/Kennwörtern von Kameras immer **denselben Benutzernamen und dasselbe Kennwort** wie für die **Webschnittstelle** und den **ONVIF-Zugriff**!

- Die Kameras wurden so eingerichtet, dass sie HTTPS und Nicht-Standardkennwörter verwenden.
- Auf den Kameras wird die aktuelle Firmware ausgeführt.

Standardmäßig ist der CamLAN-Port der Bridge 10.143.0.100. Die Bridge weist IP-Adressen im Bereich von 10.143.0.2 bis 10.143.0.99 (Netzmaske 255.255.0.0) zu.

#### **HINWEIS!**

Die Vorbereitung von MOBOTIX-**IoT**-Kameras für MOBOTIX CLOUD 304+ ist viel einfacher mit der kostenlosen **MxManagementCenter**-Lösung. Starten Sie MxManagementCenter und wählen Sie im Assistenten **Welcome** (Willkommen) die Option **Add and start Pre-Configuration Mode** (Vorkonfigurationsmodus hinzufügen und starten).

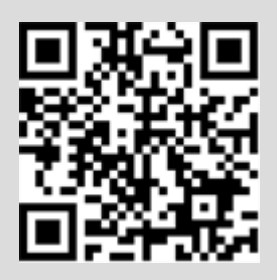

#### **MxManagementCenter unterstützt Sie bei der Erfüllung dieser Aufgaben:**

- Aktualisieren Sie die Kamera-Firmware.
- Sichern Sie das Kamerasystem:
	- Legen Sie ein sicheres Kennwort für die Webschnittstelle und den ONVIF-Zugriff fest (verwenden Sie denselben **Benutzernamen und dasselbe Kennwort für die Webschnittstelle** und den ONVIF-Zugriff!).
	- Aktivieren Sie HTTPS für Verbindungen.
	- Deaktivieren Sie den öffentlichen Zugriff.
- Konfigurieren Sie die Grundeinstellungen:
	- Ethernet-Einstellungen (DHCP/statische IP-Adresse).
	- Nehmen Sie grundlegende Bild- und Belichtungseinstellungen vor.
	- Wenden Sie die richtigen Einstellungen für Uhrzeit und Datum an.

Zum Herunterladen von MOBOTIX MxManagementCenter öffnen Sie **[www.mobotix.com >](https://www.mobotix.com/software-downloads) Support > Download Center > Software [Downloads](https://www.mobotix.com/software-downloads)** oder scannen Sie den QR-Code.

#### **Verbinden der Kameras über Ethernet**

Die empfohlene Methode der Einrichtung sehen Sie im [Standardverbindung mit PoE-Switch, der an den](#page-11-0)  [CamLAN-Port angeschlossen ist, p. 12.](#page-11-0) MOBOTIX empfiehlt, die Kamera zu einem physikalisch separaten Netzwerk mit dem Namen CamLAN hinzuzufügen. Die MOBOTIX CLOUD 304+ Bridge stellt DHCP-Adressen im CamLAN bereit. Alternativ können Kameras mit demselben Netzwerk wie das Bridge-WAN verbunden werden. Kameras mit einer gültigen IP-Adresse (entweder DHCP oder statisch) werden im MOBOTIX CLOUD 304+-Dashboard angezeigt und können Ihrem Konto hinzugefügt werden.

#### **Hinzufügen von Kameras zu Ihrem MOBOTIX CLOUD-Konto**

■ Rufen Sie Ihr Dashboard auf und wählen Sie das +-Zeichen neben den Kameras aus, die Sie Ihrem Konto hinzufügen möchten.

■ Geben Sie bei Bedarf den ONVIF-Benutzernamen und das Kennwort für die Kamera ein.

#### **Hinzufügen von Tags und Konfigurieren von Kameras**

- Wählen Sie im Dashboard das Zahnradsymbol aus und passen Sie die Einstellungen Ihrer Kamera an.
- Erstellen Sie Tags auf Ihren Kameras, um sie in Gruppen zu organisieren.
- Sie können unsere Anwendung im Apple App Store oder im Google Play Store herunterladen. Suchen Sie nach "MOBOTIX CLOUD App".

# 

# <span id="page-18-0"></span>**Technische Spezifikationen**

<span id="page-19-0"></span>Die englische Version dieses Dokuments ist möglicherweise aktueller.

# **MOBOTIX CLOUD 304+ Bridge-Hardware**

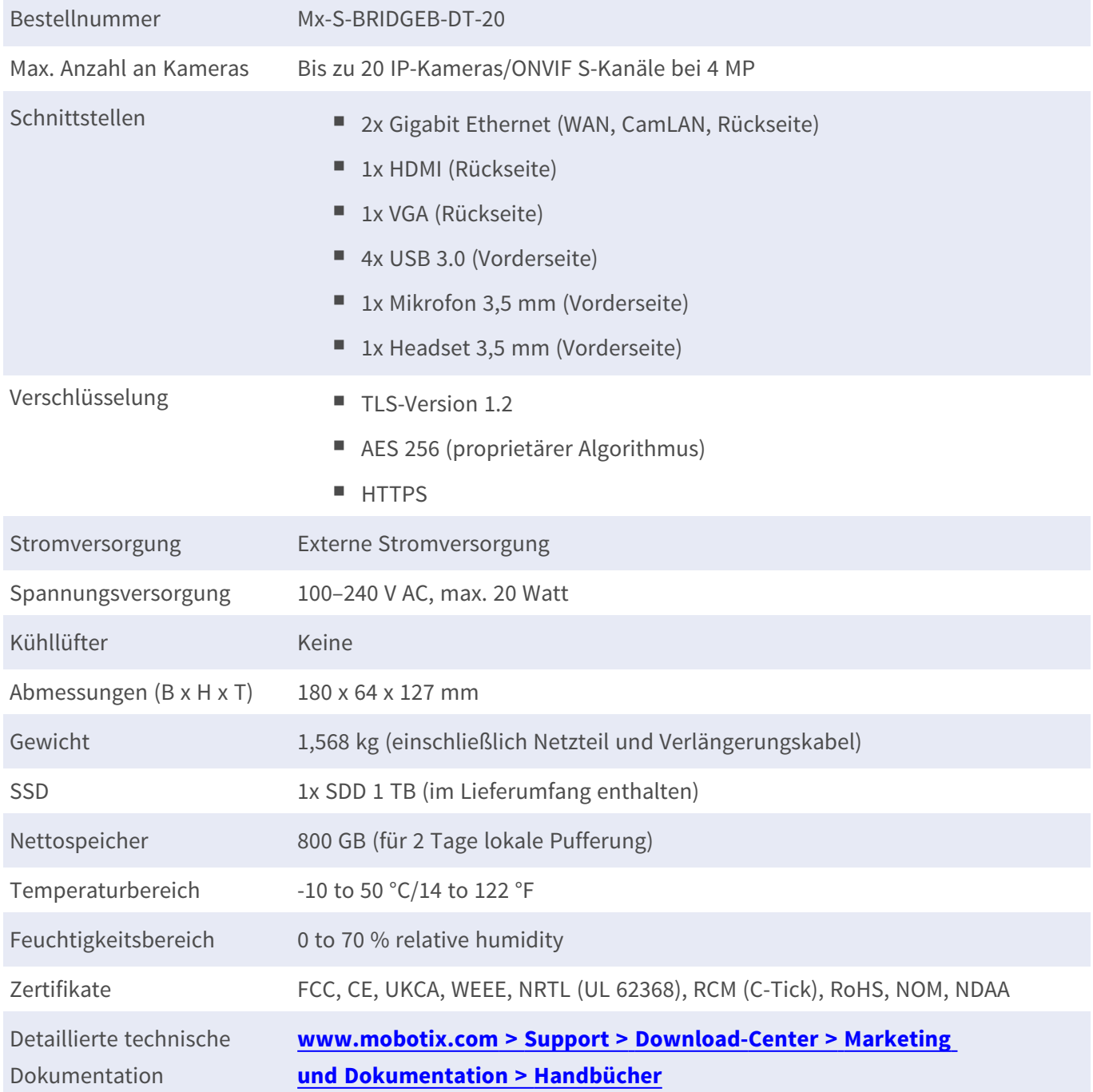

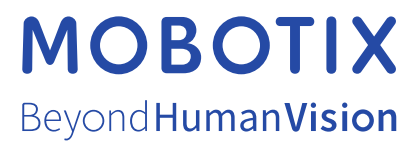

DE\_07.23

MOBOTIX AG • Kaiserstrasse • D-67722 Langmeil • Tel.: +49 6302 9816-103 • sales@mobotix.com • www.mobotix.com MOBOTIX ist eine Marke der MOBOTIX AG, die in der Europäischen Union, in den USA und in anderen Ländern eingetragen ist. Änderungen vorbehalten. MOBOTIX übernimmt keine Haftung für technische oder redaktionelle Fehler oder Auslassungen in diesem Dokument. All rights reserved. © MOBOTIX AG 2023